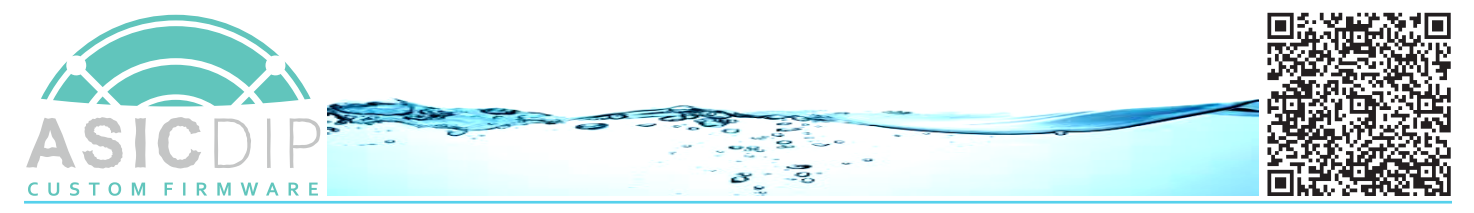

Toolkit dowload: https://drive.google.com/drive/folders/1FreAIz3dY5BQuyG6zCtq6jRsoOPyNkjG?usp=drive\_link

1. Set the desired IP range, click on "Network ranges".

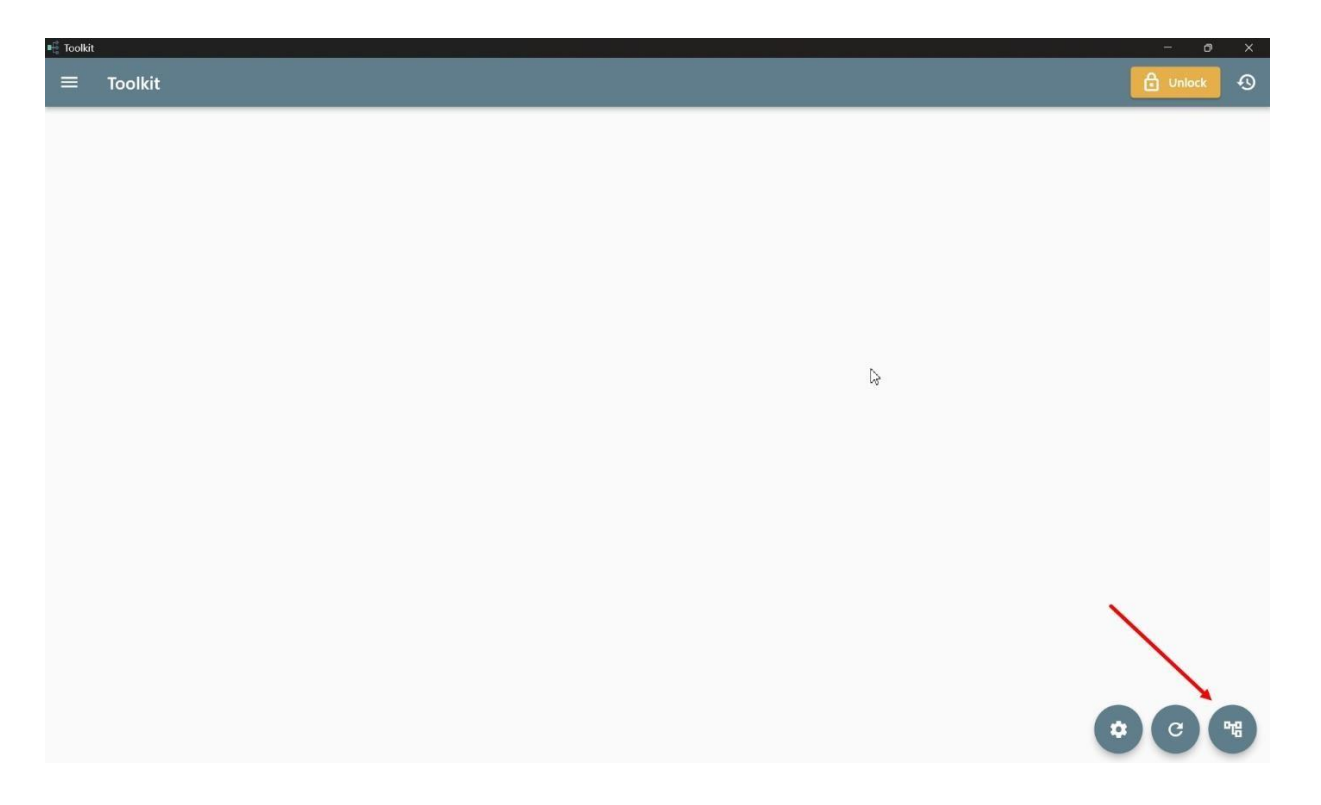

2. Specify the IP range of the miners and click «Scan» , «Select ips».

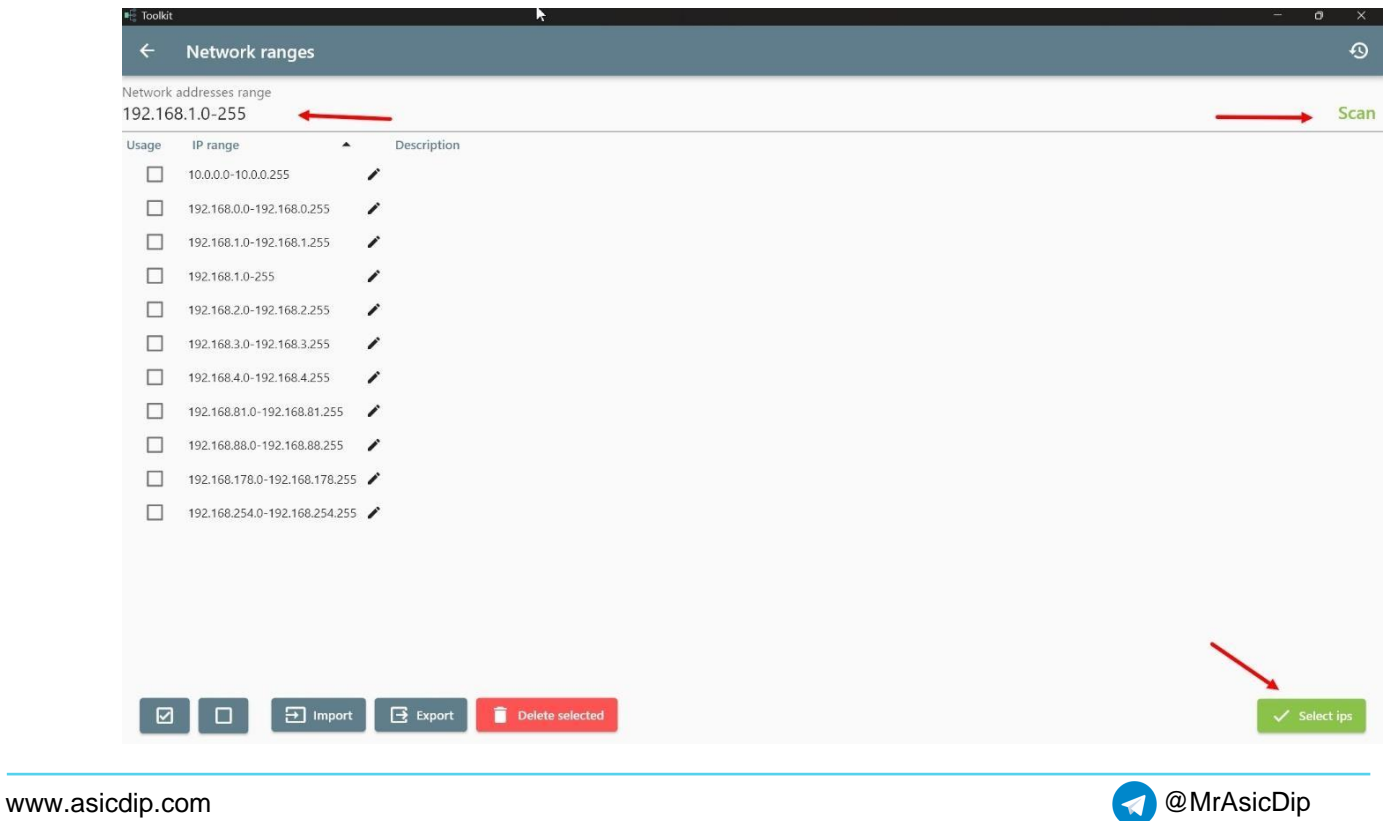

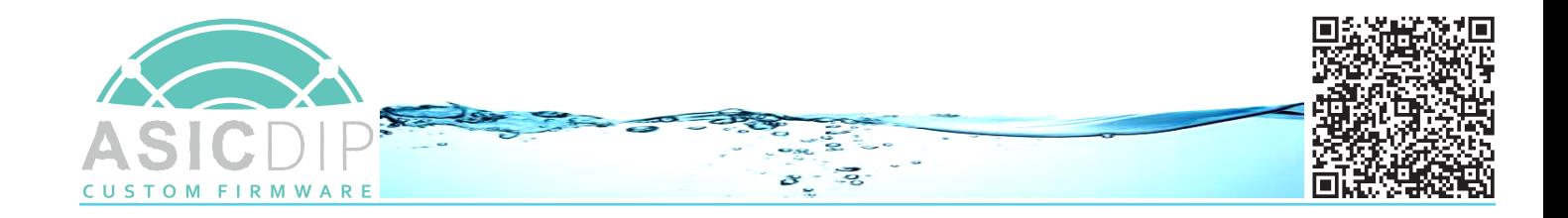

3. If the password is standard, we leave everything as it is, if the password has been changed, open the Toolkit settings and enter the password in the marked field

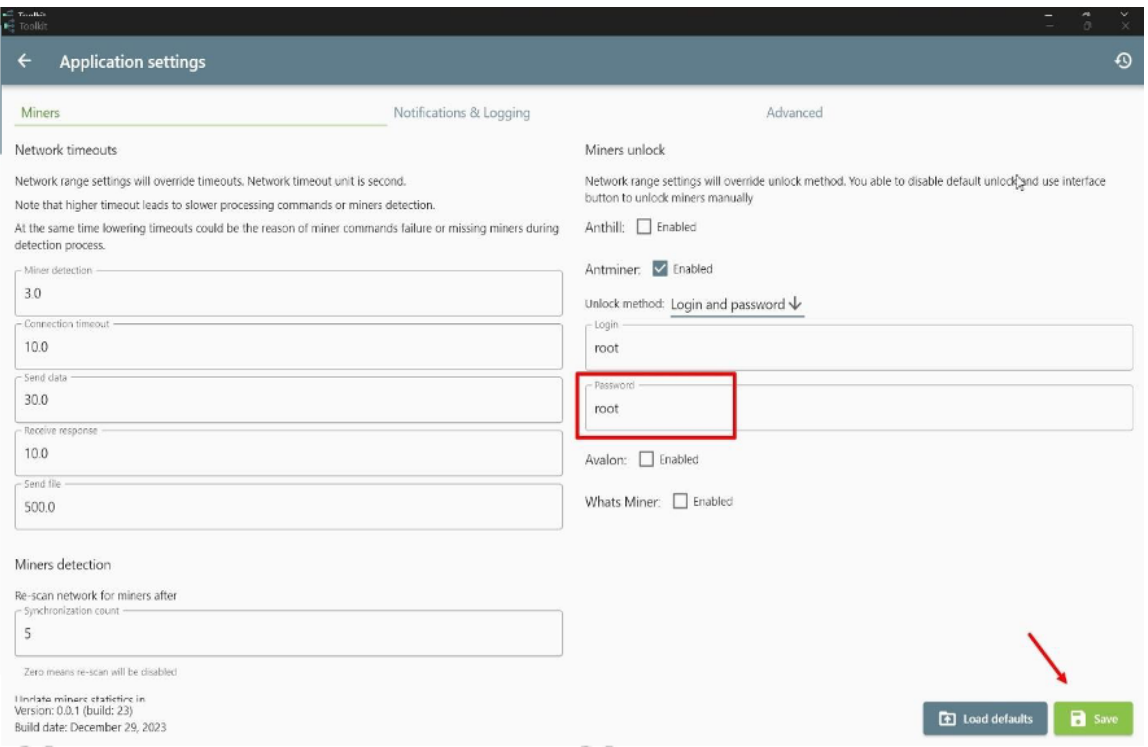

## 4. Next open the «Configure miners» menu.

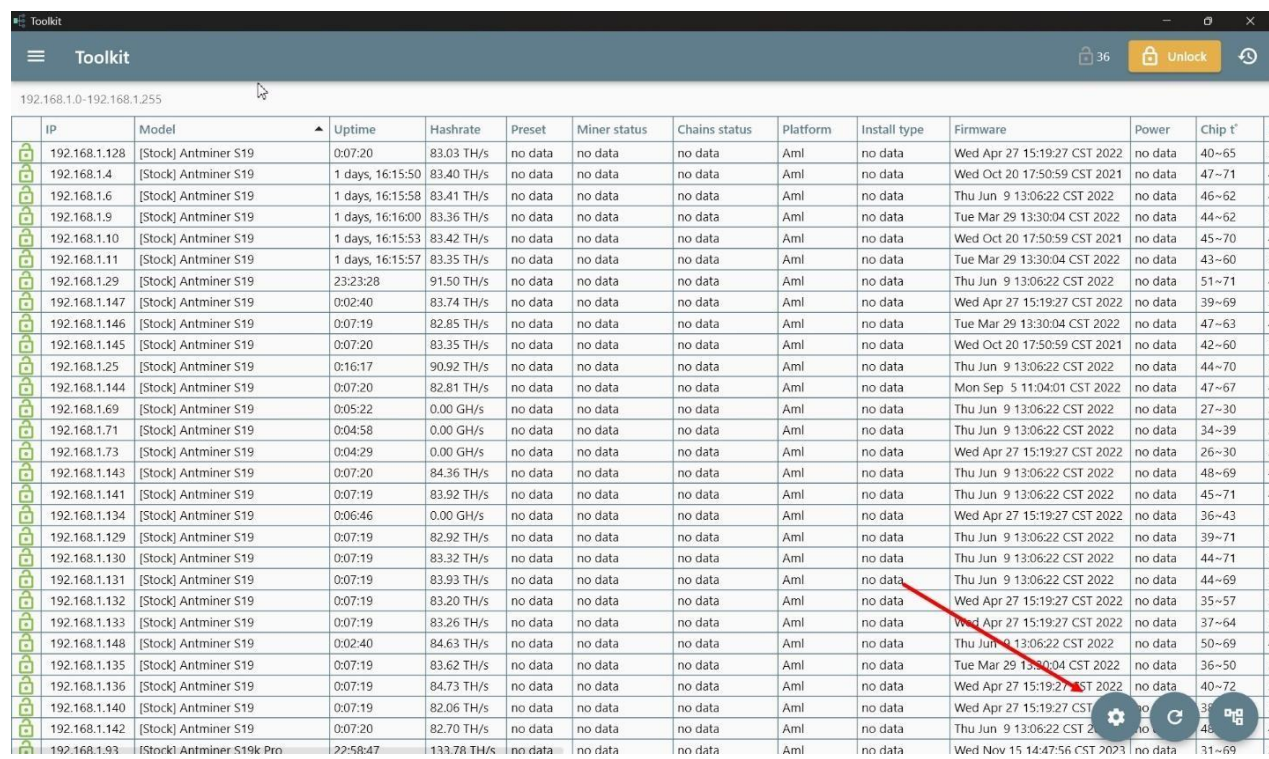

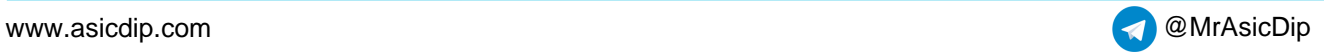

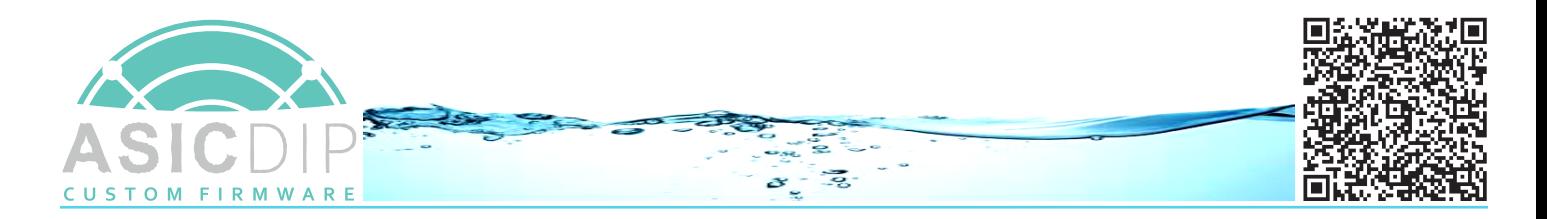

5. Select the required asics for flashing and click on the"Install firmware

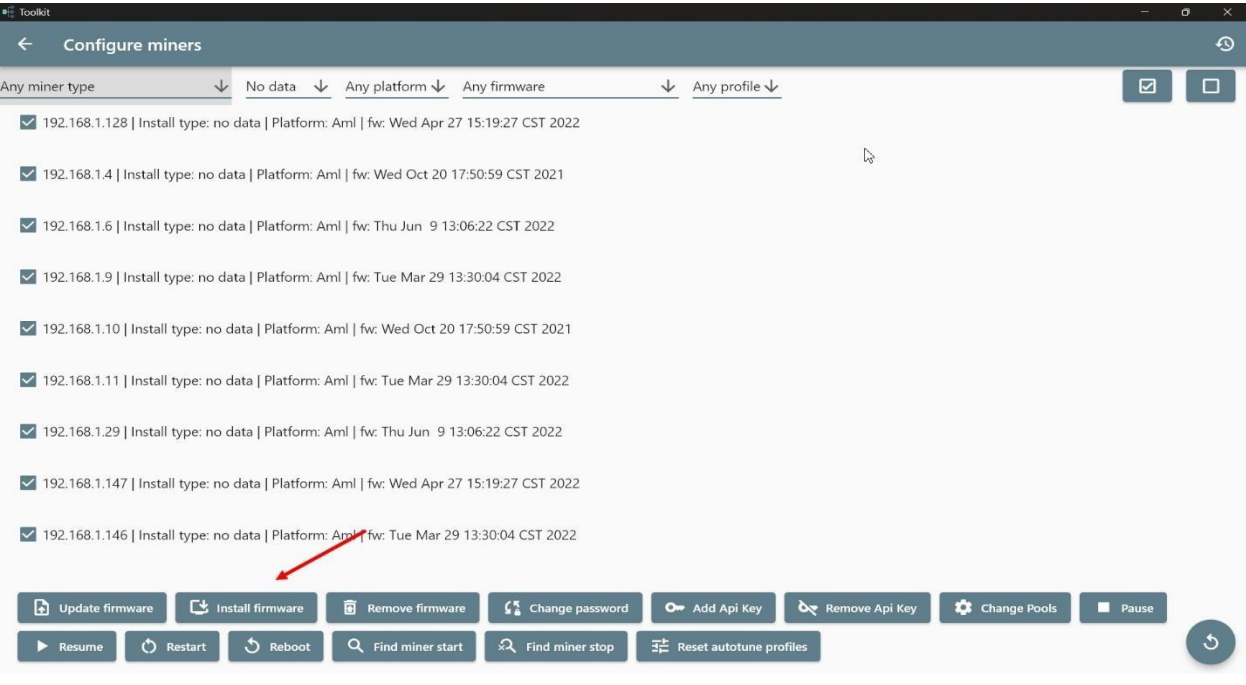

6. Specify the FOLDER!!! where are the firmware files (nand install.tar.gz for your miner model). Put the firmware name in the "Firmware name" line, Specify the current version - 1.2.5 or new release and click "Install firmware".

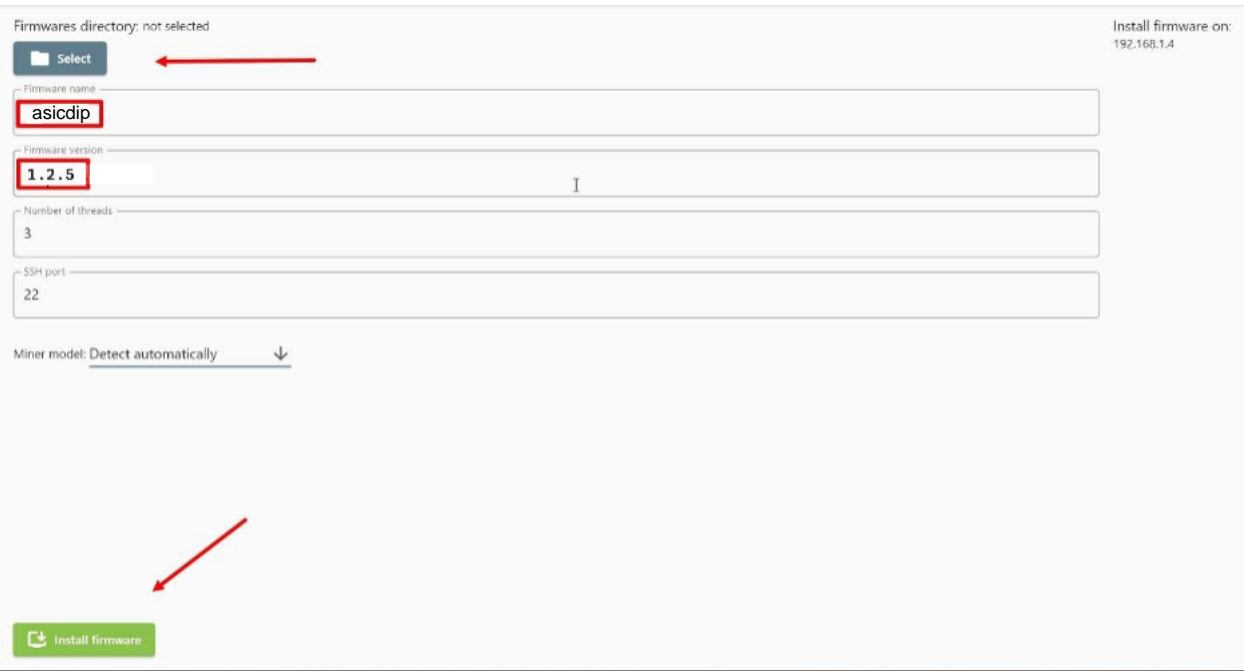

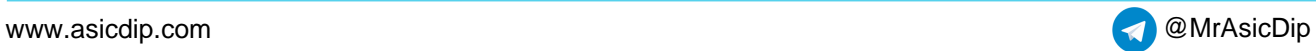

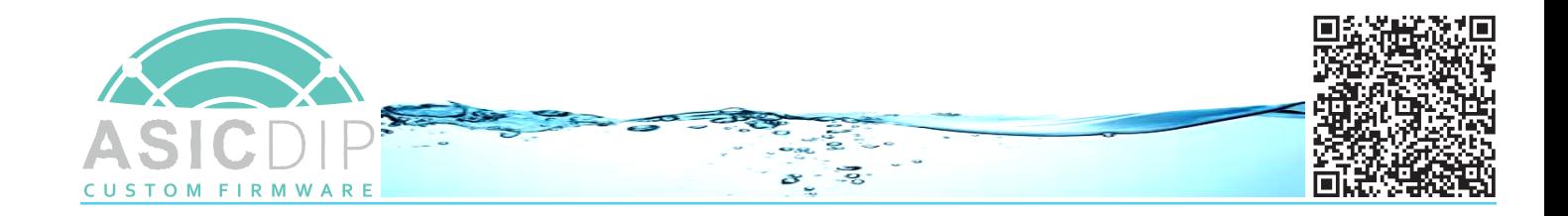

7. A status bar will appear where you can track the firmware process. After it disappears, you can configure it via the web interface, after clearing the browser cache (Ctrl+F5).

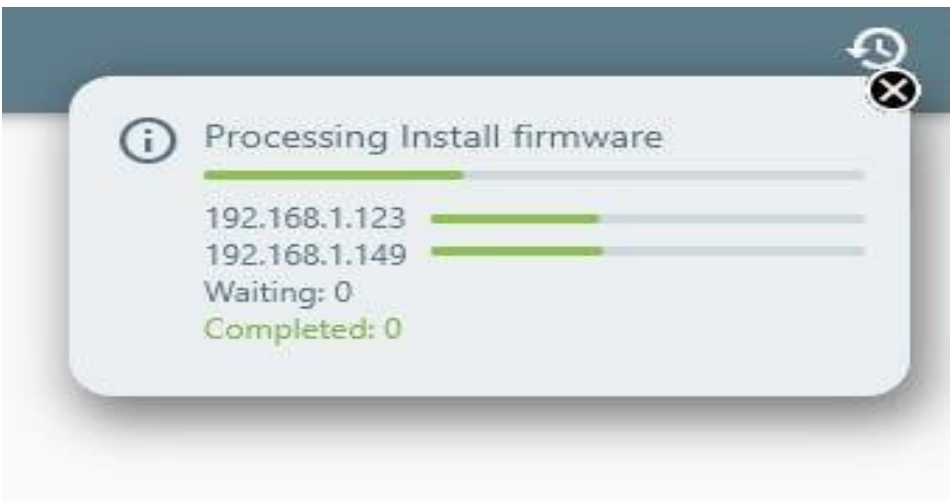

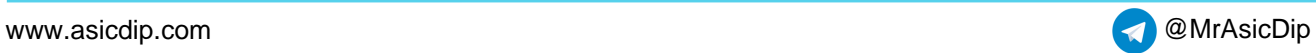

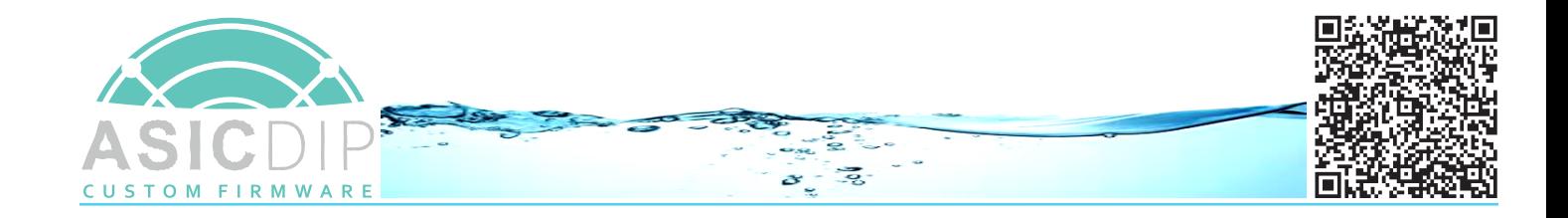

## Note: if a library availability error occurs when opening the Toolkit:

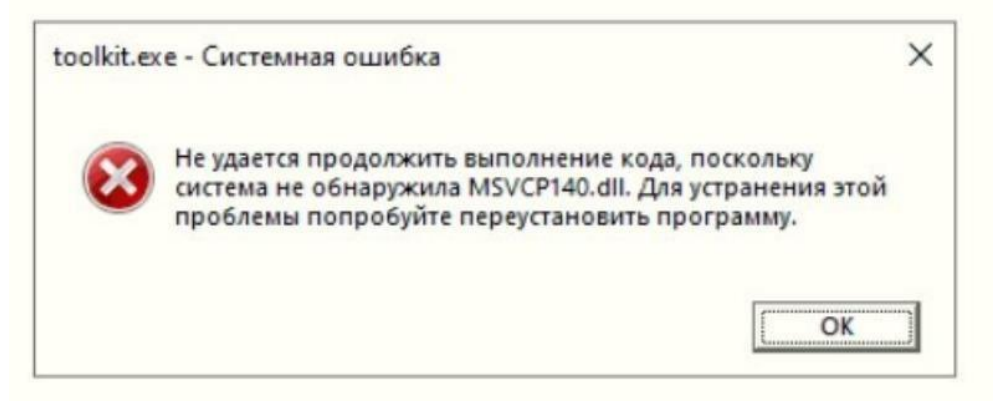

You must install the latest supported versions of the Visual C++ Redistributable component https://www.techpowerup.com/download/visual-c-redistributableruntime-package-all-in-one/

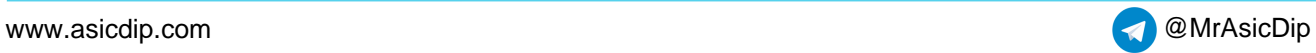